## Desbloquear Usuario

Banca Móvil Personas

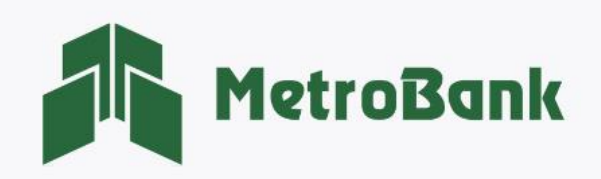

## CÓMO DESBLOQUEAR USUARIO

Nota: Para realizar esta solicitud, debe tener activo su token digital o físico.

Paso 1. Abra su aplicación de Banca Móvil, coloque su usuario y presione sobre el texto que indica el siguiente mensaje: "¿Su usuario ha sido bloqueado?"

Paso 2. Ingrese el código OTP de su tarjeta token o su token digital, posteriormente presione "Continuar".

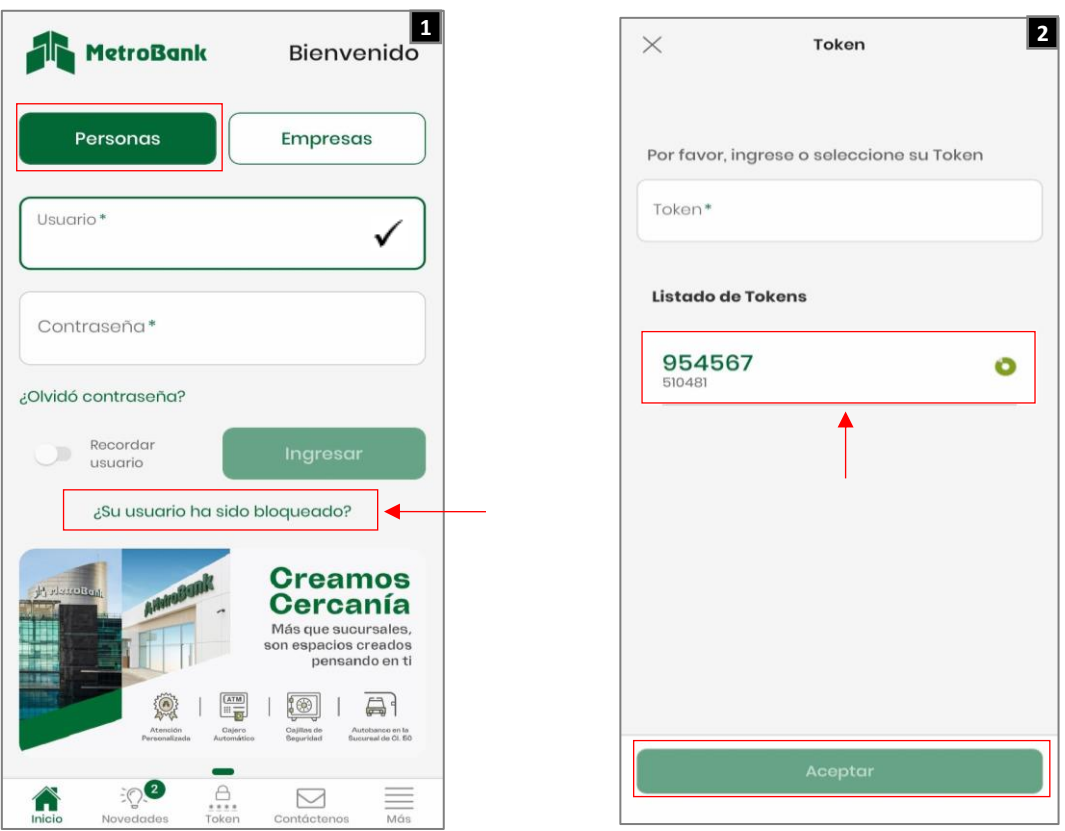

Paso 3. Se le mostrará el siguiente mensaje dentro de un recuadro verde "Su usuario ha sido desbloqueado exitosamente", posteriormente ya podrá iniciar sesión nuevamente con su usuario.

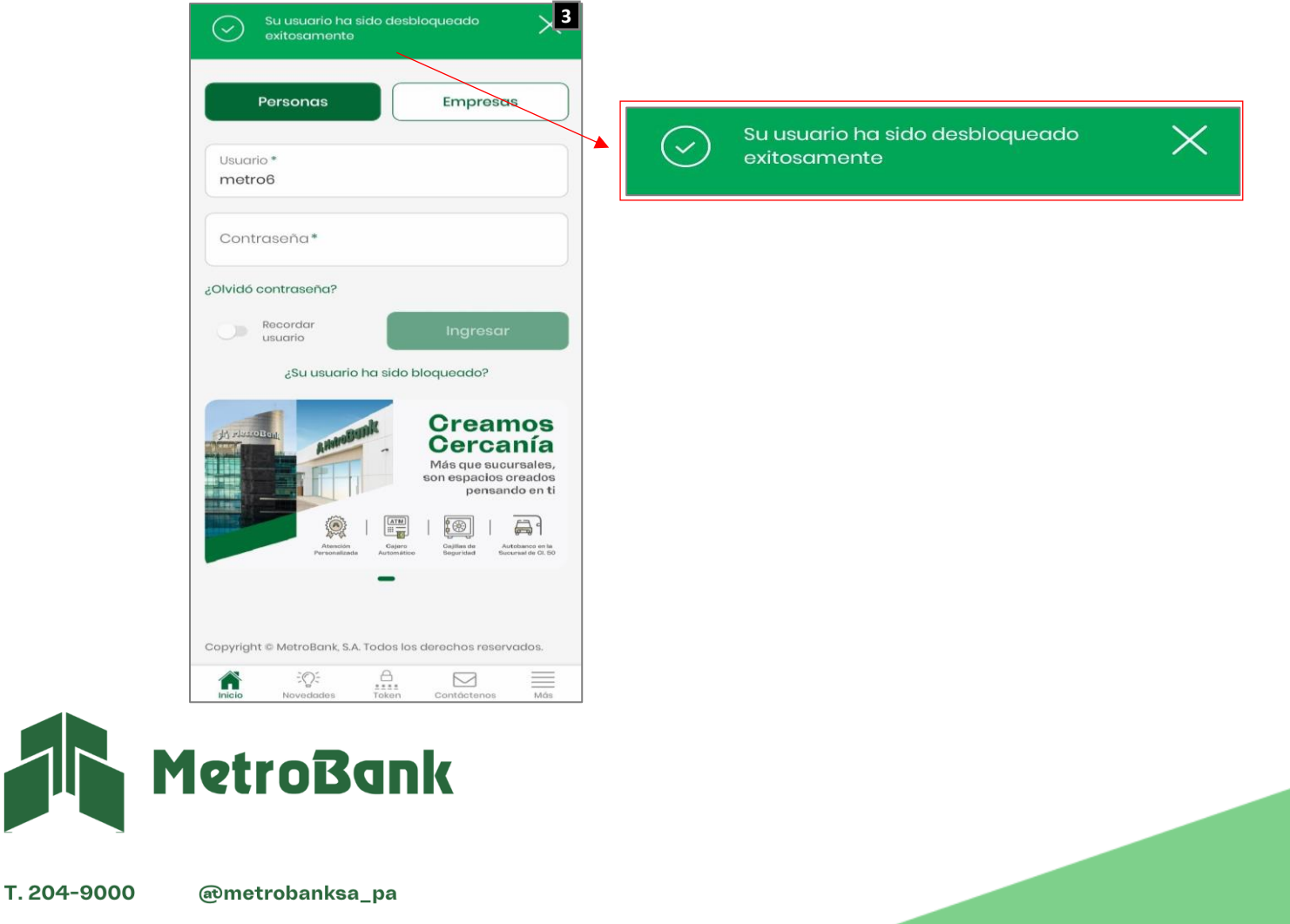